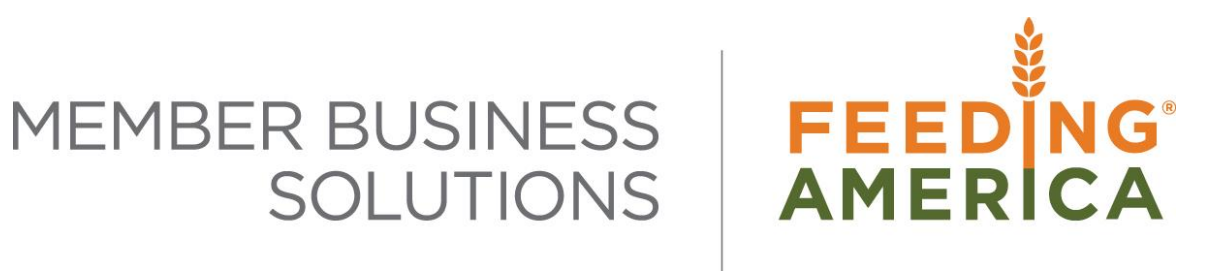

## Budget Overview

Owner of this document is: Scott Wiacek - [swiacek@feedingamerica.org](mailto:swiacek@feedingamerica.org)

#### **Purpose of this document**

This document explains the steps involved in creating and import/export general ledger budgets in Ceres.

Copyright © Feeding America 2014, All Rights Reserved.

This document may be printed and reproduced only by Feeding America and member organizations.

# **Table of Contents**

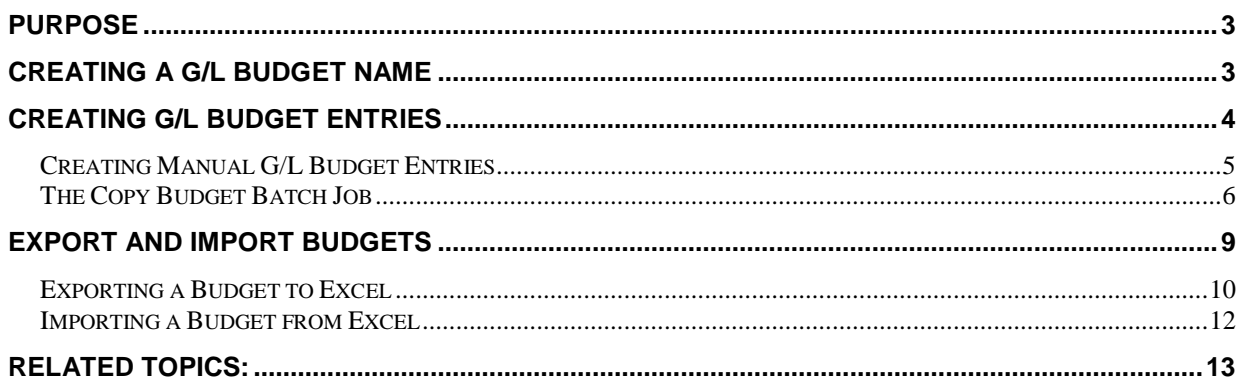

#### <span id="page-2-0"></span>**Purpose**

In Ceres, the G/L Budget feature provides the opportunity to:

- Create multiple G/L Budgets for identical time periods by using separate names.
- Create simple or complex G/L Budgets by selecting a combination of G/L Account, period, the two Global Dimensions, and four G/L Budget Dimensions.
- Copy G/L Budgets from previous periods and revise G/L Budget figures by using an adjustment factor.
- Export G/L Budgets to and import G/L Budgets from Microsoft<sup>®</sup> Excel.

*Ceres object release 4.00.00 is required for the functionality documented in this procedure.* 

### <span id="page-2-1"></span>**Creating a G/L Budget Name**

1. The G/L Budgets List can be accessed from Departments Departments  $\rightarrow$  Financial Management  $\rightarrow$  General Ledger  $\rightarrow$  Lists  $\rightarrow$  G/L Budgets.

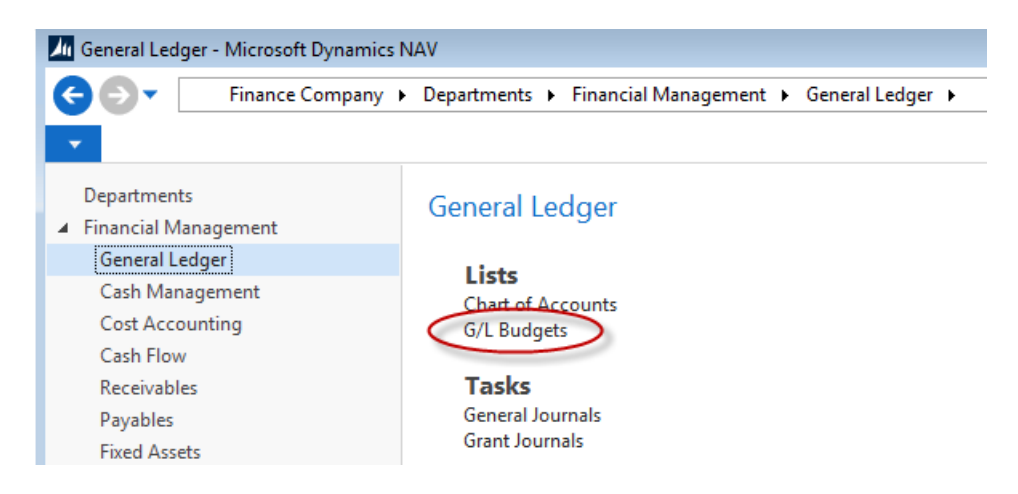

2. To create a new G/L Budget Name select Home  $\rightarrow$  New.

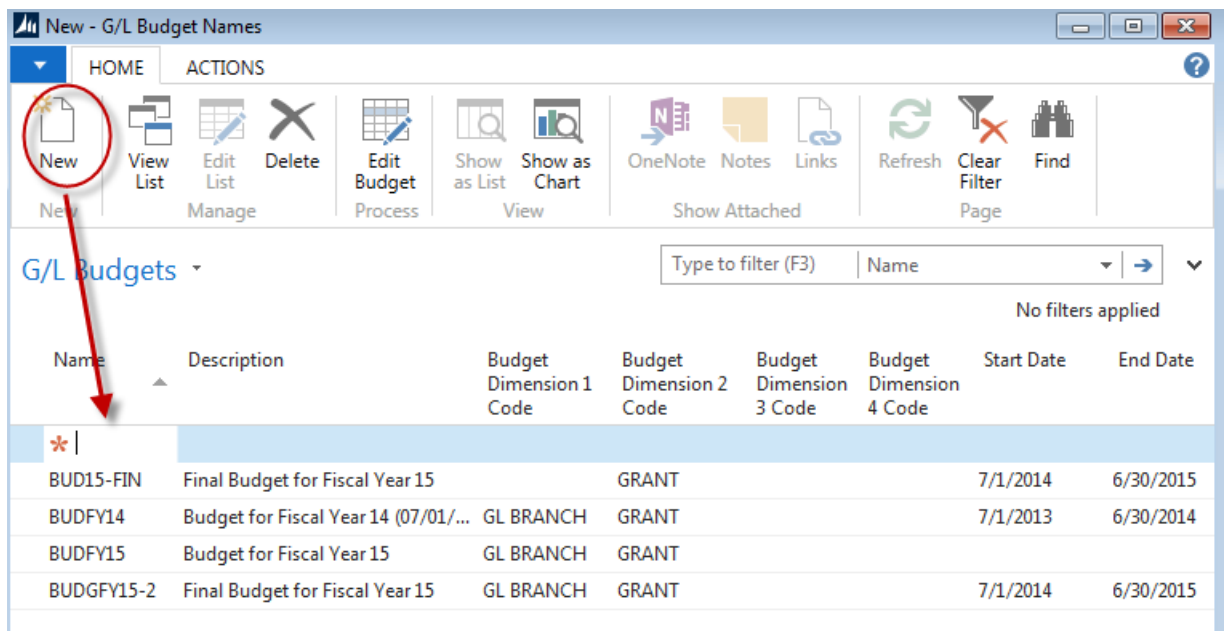

3. Complete the required fields:

**Name**: Enter a unique identifier for this budget.

**Description**: Enter a short description.

**Budget Dimension 1 Code field**: Click the drop-down list and select the relevant dimension, as needed.

**Budget Dimension 2 Code field**: click the drop-down list and select the relevant dimension, as needed.

**Budget Dimension 3 Code field**: click the drop-down list and select the relevant dimension, as needed.

**Budget Dimension 4 Code field**: click the drop-down list and select the relevant dimension, as needed.

**Note:** Additional fields will display which are related to the Budget Enforcement functionality.. See Budget Enforcement Overview Procedure Document for details on the purpose and use of the additional fields.

4. Select OK.

### <span id="page-3-0"></span>**Creating G/L Budget Entries**

There are three ways to create budget entries in Ceres:

- Manually
- Copying from an existing budget

 Importing an exported blank Ceres budget or manually created budget from a specific Excel spreadsheet template.

#### <span id="page-4-0"></span>**Creating Manual G/L Budget Entries**

- 1. G/L Budgets list can be accessed from Financial Management  $\rightarrow$  General Ledger  $\rightarrow$  Lists
- 2. Locate the budget that you want to work on and then select Home  $\rightarrow$  Edit Budget.
- 3. Set filters for the G/L Accounts, date range, and Dimensions you want to make entries for.

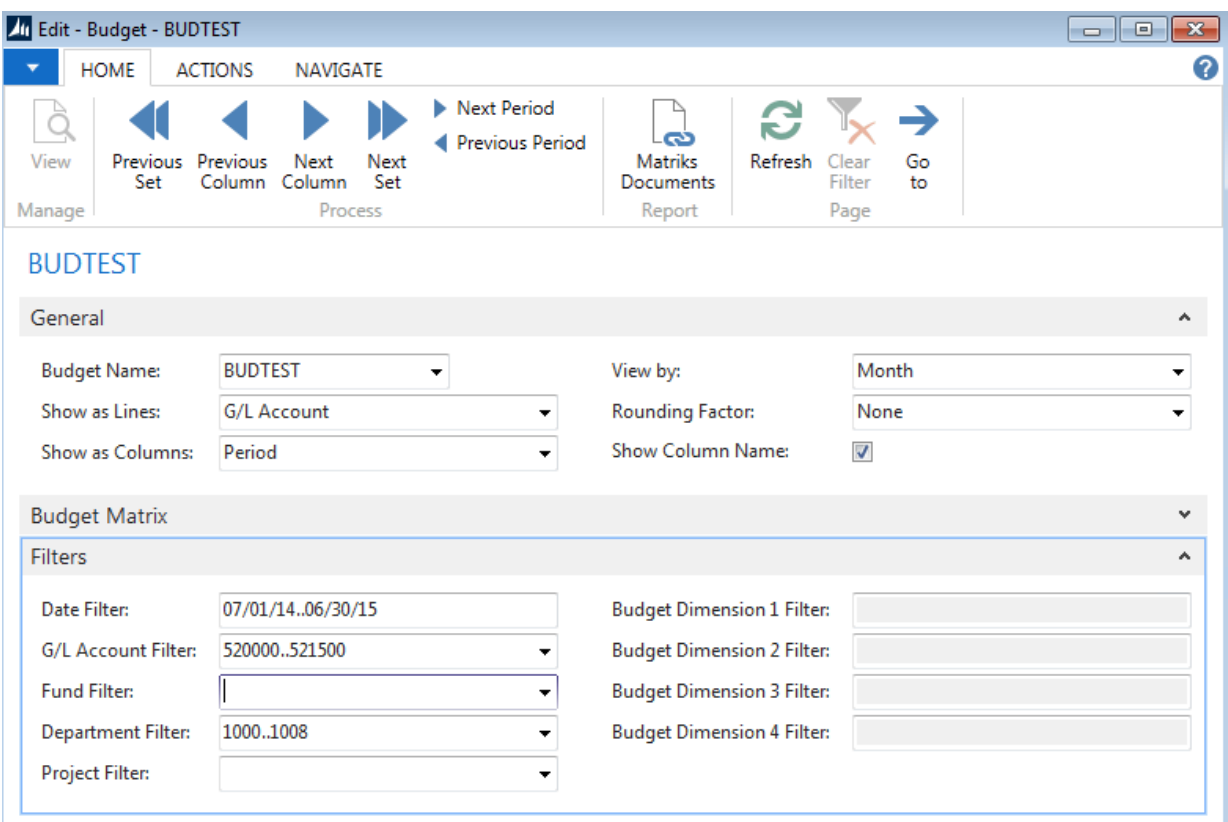

- 4. Open the Budget Matrix FastTab and start entering amounts in the Amount fields. If a Dimension range filter was set you will need to update the Budget Entries with the correct Dimension Value. Alternatively you can set a single value in the Dimension filter and when you input an amount the Dimension will automatically be associated with the Budget Entry.
- 5. You can also Input the budget from the Budget Entries Page. To access the Budget Entries Page, click on the ellipsis button on the right of the amount field and then select Drill Down. You will be in view mode. To switch to edit mode, select Home  $\rightarrow$  Edit List. Input amounts as follows:

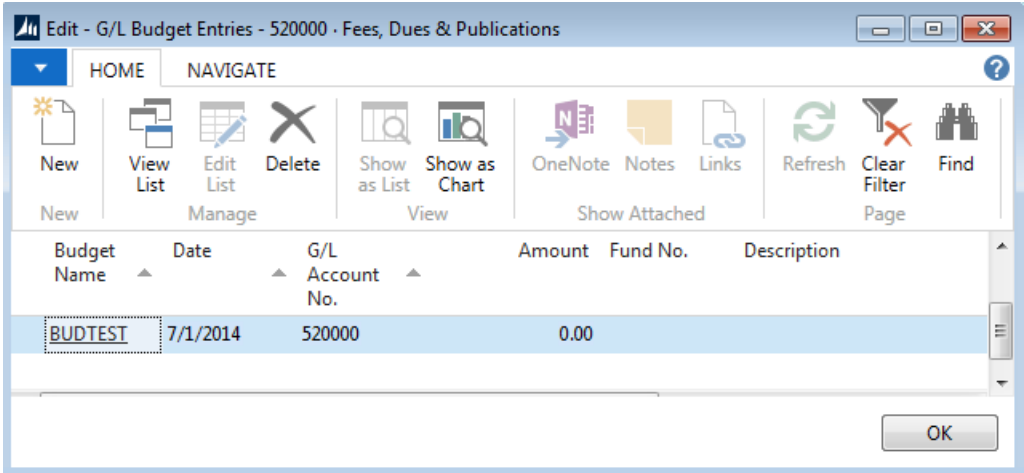

**Budget Name:** This information will populate based on the selections you made above.

**Date**: This information will populate based on the selections you made above

**G/L Account No**.: This information will populate based on the selections you made above.

**Description**: enter a brief description

**Department, Project, Fund, Branch**: These are dimensions and may or may not be required for your Food Bank. The dimension names could be different than what is shown here depending on what dimensions were created and the options you chose. Please see your system administrator for assistance.

**Amount**: Enter the amount of the entry.

6. Select Close when you have completed the entry.

#### <span id="page-5-0"></span>**The Copy Budget Batch Job**

To avoid manually entering a new budget, use the Copy Budget function to copy from existing: G/L Budget Entries or from G/L Entries.

1. The Copy G/L Budget Function can be accessed from the Edit – Budget Page by selecting Actions  $\rightarrow$ Copy Budget.

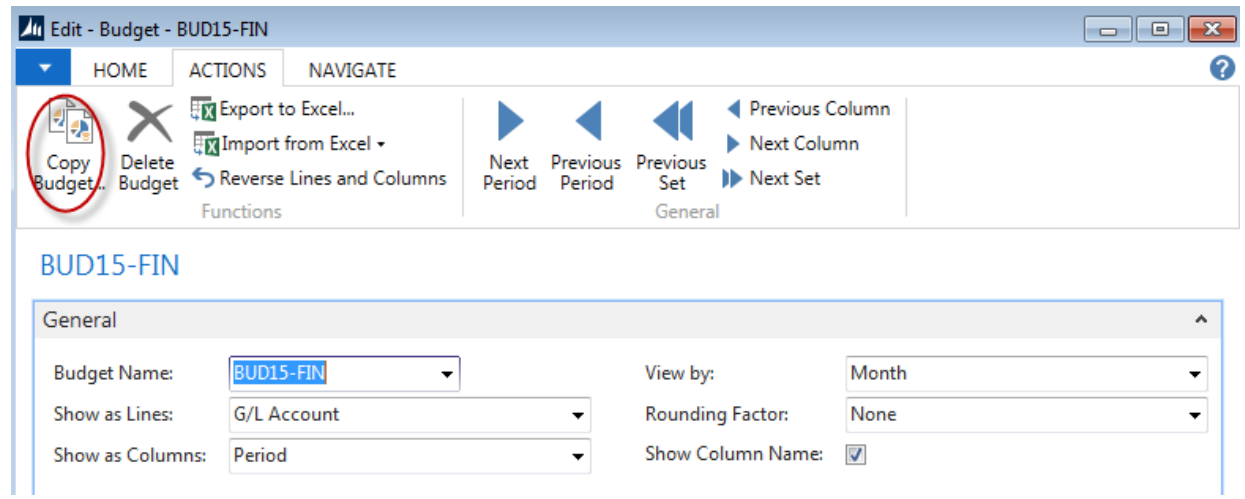

- 2. The **Copy G/L Budget** batch job contains three areas that are used to specify the options:
	- a. The Copy from source
	- b. The Copy to destination
	- c. How to Apply the copied information

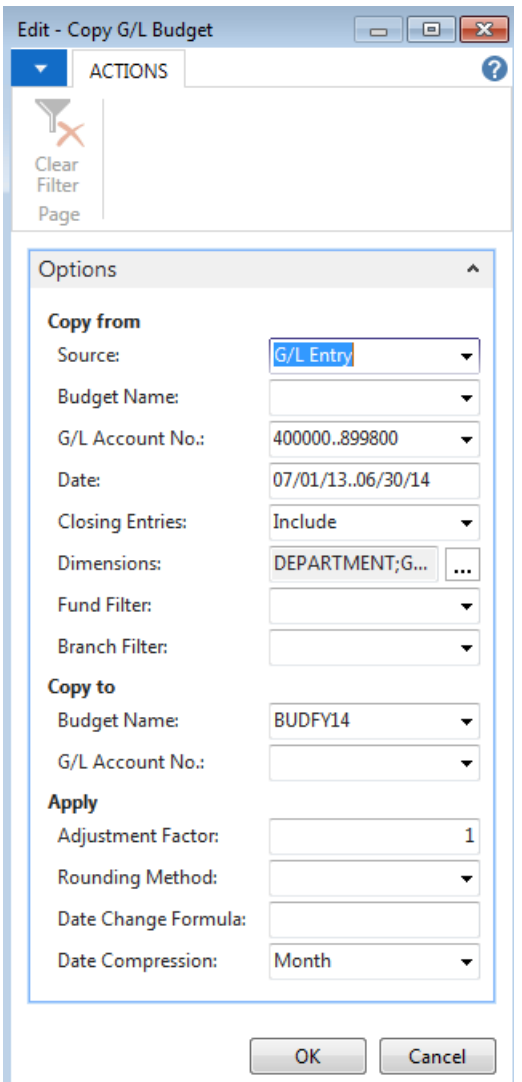

3. The Copy from area is used to determine where the copied budget entries are coming from. The fields within this area are specified based on the selection in the Source field. The two options for the Source field and the required data for each are:

**G/L Entry** - The budget is based on actual G/L entries for a specified period. Specify an account range and a date range in the G/L Account No. and Date fields to determine the information to be copied. Also, whether to include Closing Entries.

**G/L Budget Entry** - The budget is based on G/L Budget entries of an existing budget. Specify an Existing Budget Name to copy from, and an Account range and a date range in the G/L Account No. and Date fields to filter the information copied.

- 4. For either Source option identified in #3, in the Dimensions field, click the Assist Button and then: Click to insert a check mark in the selected check box for each dimension to be copied to the new budget entries. Set additional filters for the copying process by defining Dimension Value Filters.
- 5. The Copy to area is used to specify where the copied budget information is to be sent. The following fields include:

**Budget Name** - Enter the name of the new budget or click the Assist Button to select an existing Budget Name.

**G/L Account No**. - Enter the G/L account number if one or more ledger entries must be copied to one G/L account.

6. The Apply area includes several calculation options you can use when copying budgets. This includes the following:

**Adjustment Factor** - Enter an adjustment factor that the source entries are multiplied by during the copy process. For example, an adjustment of 1.1 increases the amounts by 10 percent and an adjustment of .89 decreases the amounts by 11 percent.

**Rounding Method** - Specify how the new budget entries are rounded.

**Date Change Formula** - Enter a formula that calculates the date for the new entries based on the entries being copied, for example 1M for the next month.

**Date Compression** - Compress the entries copied by a selected period to reduce the number of new entries created

- 7. Click OK
- 8. Select "Yes" to start the copy process.

#### <span id="page-8-0"></span>**Export and Import Budgets**

Ceres provides the option of creating budgets by using export and import functions. You can export budgets to Excel by using the Export Budget to Excel batch job. As soon as budgets are exported you can:

- Use Excel to modify and add to the budget.
- Create new budgets based on the exported budget figures.

You can import budgets from Excel by using the Import Budget from Excel batch job. Imported budgets can be:

- Previously exported budgets from Ceres
- New budgets created in Excel
- Budgets added in to an existing budget.

**Note**: Before creating a budget in Excel, it is recommended that you export a budget from Ceres to obtain the correct format.

#### <span id="page-9-0"></span>**Exporting a Budget to Excel**

- 1. Select the Budget that you wish to export as a template.
- 2. The Export G/L Budget Function can be accessed from the Edit Budget Page by selecting Actions  $\rightarrow$  Export to Excel.

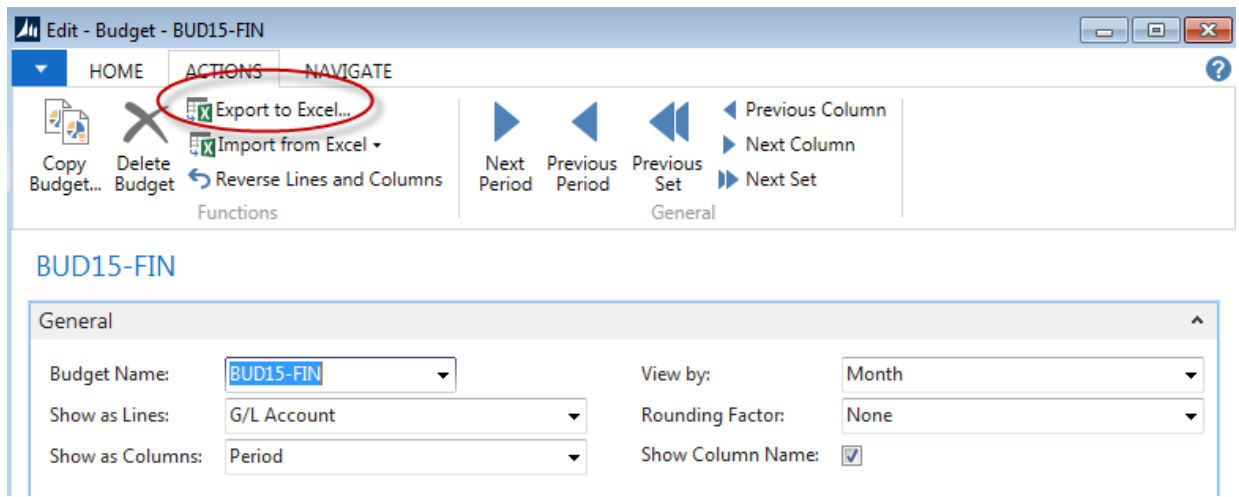

- 3. The Batch Job contains two FastTabs; Options and G/L Budget Entry.
- 4. Complete the necessary fields:

**Start Date**: Identifies the first date to be included in the exported budget.

**No. of Periods**: Identifies the number of accounting periods to be included in the exported budget. The total time that the budget will consist of is determined by the combination of this field and the Period Length field.

**Period Length**: Uses a formula to determine the length of the accounting periods to be included in the exported budget. For example, 1M for one month.

**Column Dimensions**: Determines which dimensions are shown as columns in the exported budget. These must include the dimensions set as filters on the G/L Budget Entry FastTab.

**Include Totaling Formulas**: If selected, sum formulas are created in Excel based on the Totaling fields used in the Chart of Accounts window. Using this function means that if you alter budget figures in Excel, the Excel cells used as totaling fields are at the same time updated.

**Note:** The Start Date, No. of Periods, and Period Lengths fields must be specified to run the export batch job.

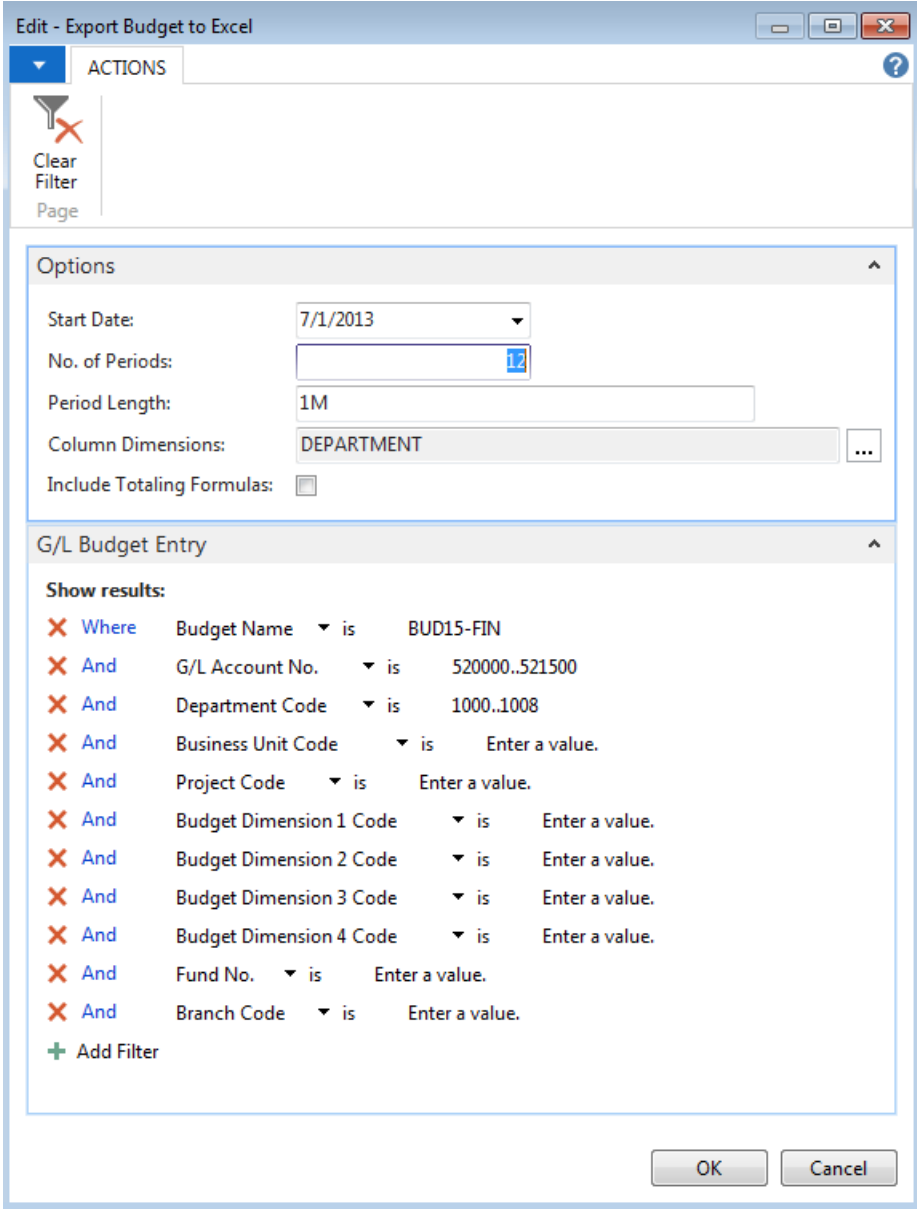

- 5. Select OK to begin the batch job.
- 6. Excel will open and the budget will be created in Excel.

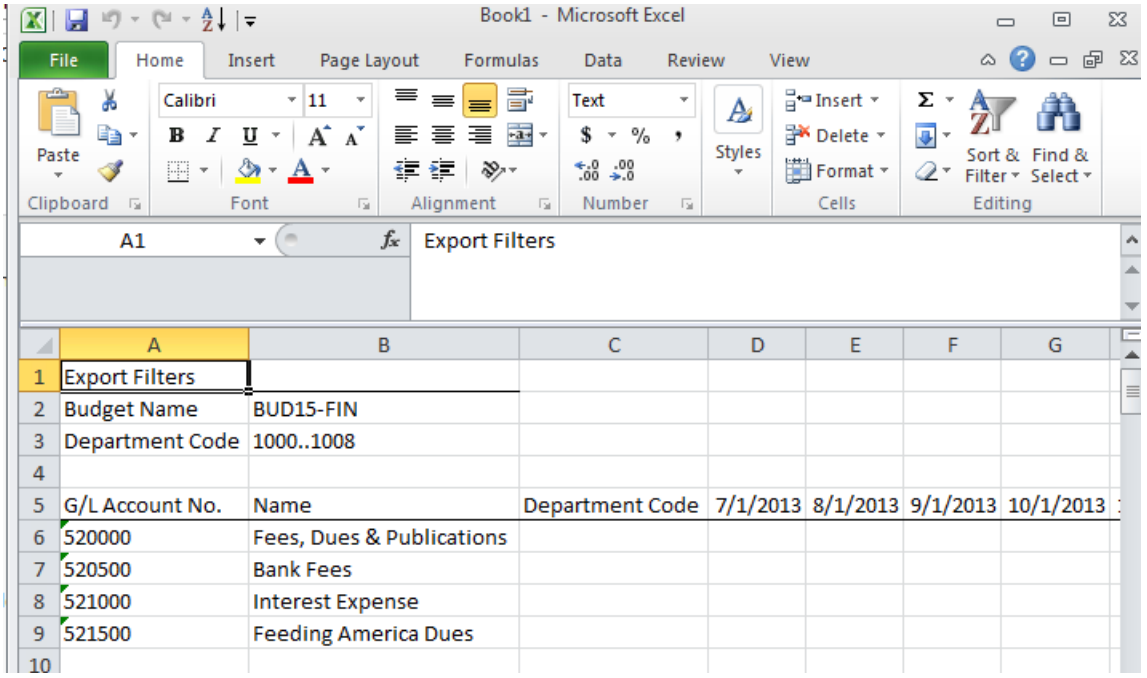

#### <span id="page-11-0"></span>**Importing a Budget from Excel**

- 1. This section represents the base NAV Import Budget from Excel process. The Import from Excel by Dimension process is covered in the Budget Import Procedure Document.
- 2. The Import Budget from Excel Function can be accessed from the Edit Budget Page by selecting Actions  $\rightarrow$  Import from Excel.

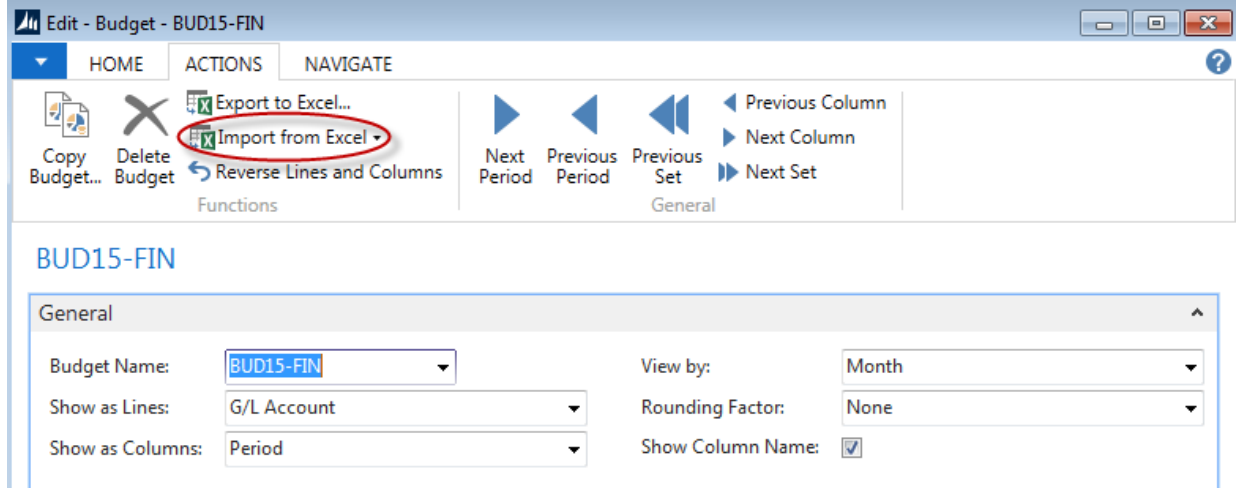

3. Complete the necessary fields.

**Workbook File Name**: Specifies the path of the saved Excel budget.

**Worksheet Name**: Identifies which worksheet from the Excel workbook to be imported.

**Budget Name**: Specifies the budget in Ceres that entries will be imported to.

**Option**: Identifies the method that is used to import budget entries. The options are as follows:

**Replace Entries** - Imported entries replace existing entries with the same Dimension, Date, and G/L Account combination.

**Add Entries** - Imported entries are added to existing entries with the same dimension, date, and G/L Account combination. Use this option to create a single consolidated budget from several other individual budgets created in separate Excel worksheets.

**Description**: Specifies a description that is assigned to the imported budget entries to help differentiate between other budget entries.

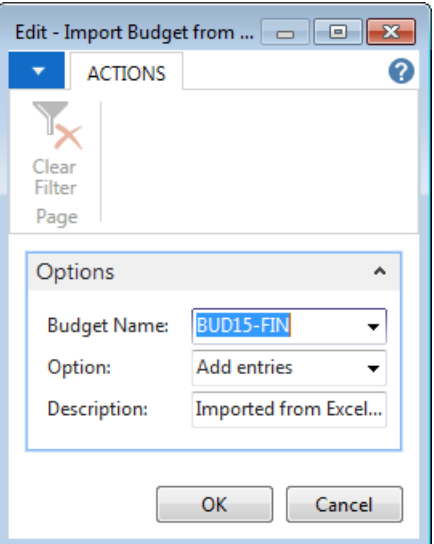

4. Click OK and the spreadsheet will be imported.

### <span id="page-12-0"></span>**Related Topics:**

- 1. Account Schedules
- 2. Analysis Views
- 3. Chart of Accounts
- 4. Budget Import
- 5. Budget Enforcement Overview
- 6. Dimensions and Dimension Values
- 7. Fund Overview